- -5 انقر فوق مربع إتاحة الواجب وذلك ليكون الواجب متاحا للطالب.
- -6 التحكم يف عدد املحاوالت بحرصها يف عدد معني أو جعلها مفتوحة .
	- -7 اخرت الوقت لتسليم الواجب .
		- -8 اضغط فوق )إرسال( .

### **حادي عرش: إضافة اختبار :**

لقيامك بإنشاء اختبار داخل المقرر قم بما يلي:

- ا- حدد المكان الذي تريد وضع الاختبار فيه (يتم وضع الواجب بصفحة المحتوم أو من خلال قيامك بإنشاء أداة محتوم ووضع الاختبار خلالها).
	- ٢- اذهب إلت قائمة التقييمات ثم اضغط فوق (اختبار).
		- -3 من صفحة إضافة اختبار انقر عىل )إنشاء(.
- -4 بصفحة معلومات االختبار اكتب )االسم- الوصف- التعليامت( ثم انقر فوق (إرسال).
- 0- بصفحة لوحة الاختبار انقر علم (إنشاء سؤال) واختر نوع السؤال من بين أنواع الأسئلة المعروضة.
- -6 من صفحة إنشاء وتحرير السؤال املختار ادخل بيانات السؤال ثم اضغط (إرسال وإنشاء آخر) لتتمكن من إضافة السؤال الثانب.
	- ٧- بعد الانتهاء من كتابة جميع الأسئلة اضغط علم (إرسال) .
- ٨- قم بوضع التقدير المناسب لكل سؤال ثم انقر (إرسال) علم كل سؤال ثم انقر (موافق) علم ذلك أسفل الصفحة.
- -9 سيتم إضافة االختبار مبارشة إىل قامئة االختبارات بصفحة إنشاء اختبار انقر علم الاختبار المراد نشره ثم انقر (إرسال).
- -10 اكتب اسم مناسب لالختبار وقدم وصف )اختياري( حدد إتاحة االختبار للمستخدمين حاليا أو بعد فترة وحدد عدد المحاولات المسموح بها.

\*ملحوظة : االنتهاء من االختبار إجباري-ضبط الوقت إذا تم اختياره سيتم إرسال االختبارات تلقائيا عند انتهاء الوقت املحدد-باإلضافة إىل وضع الاختبار داخل سجل التقديرات-التغذية المرتدة-تقديم الاختبار كله في صفحة واحدة أو كل سؤال في صفحة-ترتيب عشوائي للأسئلة ثم اضغط علم إرسال .

### **ثاين عرش : إنشاء منتدى :**

 ميكنك إنشاء منتدى خاص بك للتحاور والنقاش حول املقرر وذلك من خلال قيامك يما يلي :

- ا- اختر من القائمة (المناقشات) كما يمكن الوصول إليها عن طريق (أدوات المقرر) ثم اختر (لوحة النقاش).
	- -2 من صفحة لوحة املناقشة انقر فوق زر إنشاء منتدى.
		- -3 اكتب اسم املنتدى مع كتابة الوصف له.
		- ٤- انقر فوق الخيار (متاح) ليكون ظاهراً للجميع.
- 0- اختر (خيارات إضافية) من خصائص الضبط: (السماح بالتعديل- مشاركة بالمنتدم) لإرسال رسالة للمشاركين عند إضافة مشاركة جديدة.

#### -6 انقر فوق موافق .

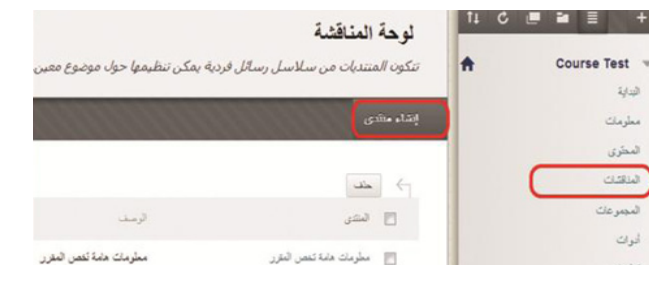

# **ثالث عرش: إنشاء موضوع جديد أو سلسلة رسائل:**

بعد أن تم إنشاء المنتدى فم المرحلة السابقة بمكنك القيام بإنشاء سلسلة من الرسائل لبدء الحوار والنقاش بينك وبني طالبك وبني الطالب بعضهم مع بعض .

ولقيامك بهذه املهارة اتبع الخطوات التالية :

-1 افتح املنتدى الذي تم بناؤه باملرحلة السابقة.

-2 انقر فوق إنشاء سلسلة رسائل.

-3 أدخل النص يف حقل املوضوع والرسالة.

-4 انقر فوق ارسال.

#### المنتدى: معلومات هامة تخص المقرر

يتم تنظيم "سلاسل رسائل المنتدى" في هذه الصفحا جدولعي. ويُمكن فرز سلاسل الرسائل عن طريق النقر ف

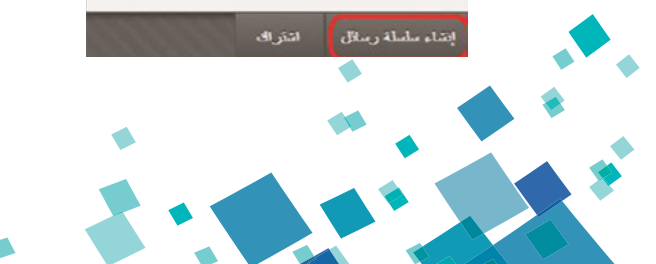

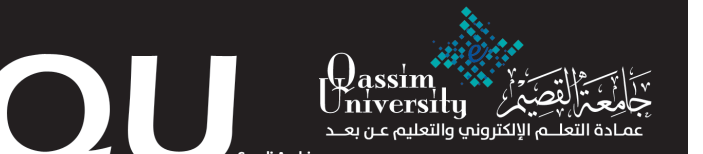

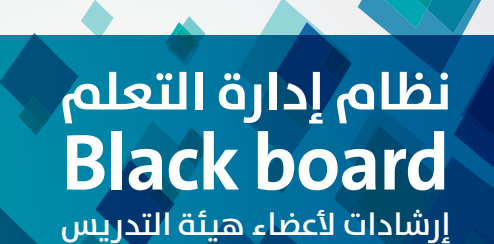

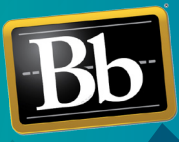

**Blackboard** 

www.qu.edu.sa

### **أوال:ً متطلبات تشغيل واستخدام نظام Blackboard:**

 لالستخدام األمثل لنظام **Blackboard** ينصح باستخدام متصفح اإلنرتنت Firefox، أو chrome Google؛ ألنه يوفر لك تصفحاً أفضل لنظام **Blackboard** .

# **ثانيا:ً الدخول عىل نظام إدارة التعلم Blackboard:**

للدخول علم نظام Blackboard قم بتشغيل متصفح الانترنت والدخول علم الرابط **com.blackboard.qu://http**

# **ثالثا:ً تسجيل الدخول إىل نظام إدارة التعلم Blackboard :**

للقيام بالتسجيل قم بإدخال :

-1 اسم املستخدم عىل نظام Blackboard:

اسم المستخدم الخاص بك علم هذا النظام هو رقمك الوظيفي.

-2 كلمة املرور عىل نظام Blackboard:

كلمة المرور الخاصة بك على هذا النظام هي رقم الهوية أو الإقامة.

-3انقر عىل زر تسجيل الدخول.

 \* إذا متت العملية بنجاح يكون بإمكانك الدخول إىل مقرراتك الدراسية من خلال قائمة (المقررات الدراسية) .

# **رابعا:ً مواقف تتطلب املساعدة :**

\* إذا واجهتك مشكلة عدم الدخول عىل النظام فعليك التأكد أنه قد تم تسجيل مقرراتك هذا الفصل.

\* إذا واجهتك مشكلة يف التعامل مع املقرر الدرايس أو مع األدوات واألنشطة املستخدمة داخله، تواصل بالربيد اإللكرتوين **sa.edu.qu@el** وأرسل رسالة تتضمن اسم املستخدم، واسم املقرر، ثم قم بوصف املشكلة.

كما يمكنك التواصل مباشرة مع مسؤولي الدعم الفني والتعلم الإلكتروني داخل الكلية.

ويمكنك أيضا الاتصال بالدعم الفني للنظام عبر هاتف ٥٠٠٥٠٧٠٦٦٣٨٠٠ تحويلة ٨٨٣٠.

# **خامسا:ً الدخول إىل مقرراتك عىل نظام Blackboard :**

 حتى تتمكن من الدخول إىل مقرراتك عىل نظام Blackboard قم باآليت: ١-انقر علم (المقررات الدراسية) من القائمة الأساسية لواجهة النظام.

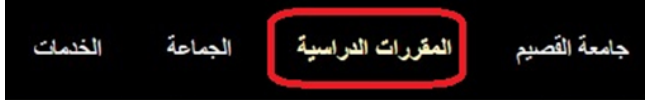

٢- اختر المقرر الذي تريد الدخول اليه من (قائمة المقررات الدراسية).

## **سادسا:ً إضافة معلومات خاصة باملقرر :**

 حتى تتمكن من إضافة معلومات مرتبطة بأحد مقرراتك عىل النظام قم باآليت:

۱- اختر المقرر المراد إضافة معلومات إليه من (قائمة المقررات الدراسية). ٢- انقر على (معلومات) بقائمة أدوات المقرر المختار.

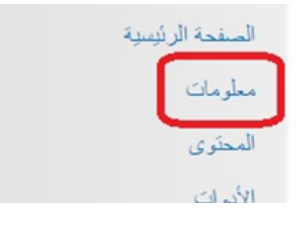

ليعرض عليك النظام صفحة المعلومات والتي تتيح لك (إنشاء المحتوم) بجميع مكوناته داخل صفحة املعلومات.

-3 انقر عىل )إنشاء محتوى( وقم بإضافة املعلومات املرتبطة باملقرر من خلال توظيف الخيارات المعروضة.

# **سابعا:ً إضافة محتوى املقرر املختار :**

حتم تتمكن من إضافة محتوم المقرر علم النظام قم بالآتي :

-1 انقر عىل )املحتوى( بقامئة أدوات املقرر.

يعرض عليك النظام صفحة املحتوى وخياراتها املتنوعة؛ انظر الشكل:

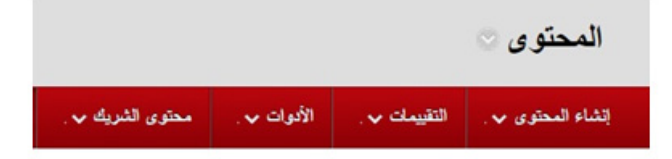

٢- انقر علم (إنشاء المحتوم) لتتمكن من إضافة عناص المحتوم.

### **ثامنا:ً إضافة عنرص بصفحة محتوى املقرر املختار:**

العنصر هو وحدة متكاملة في صفحة واحدة يشتمل علم مجوعة من الوسائط، لقيامك بإنشاء العنصر قم بالآتي:

-1 انقر عىل )إنشاء املحتوى( لينسدل منه قامئة باملكونات التي ميكن توظيفها.

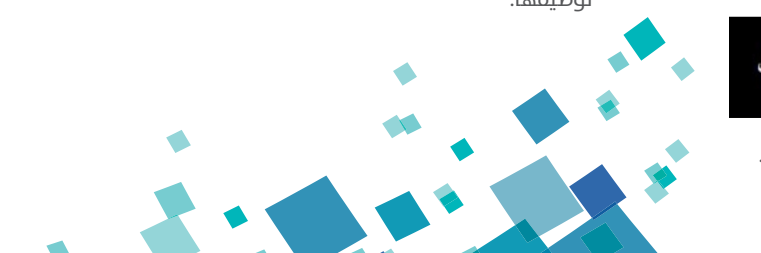

- -2 اخرت )عنرص( من القامئة املنسدلة، ليعرض عليك النظام صفحة إنشاء عنرص.
- ٣- اكتب (اسم العنصر)؛ الذي سيظهر للطلاب علم صفحة محتوم المقرر.
- ٤-قم بإدخال النصوص المراد إضافتها للعنص بالمكان المحدد بالصفحة مع توظيف خيارات التنسيق المعروضة.
- 0- قم بإرفاق ملف أو مجموعة ملفات مع العنصر من الخيار (المرفقات) وإرفاق ملف.
- 1- حدد (الخيارات القياسية) للعنص والتي تتضمن السماح للمستخدمين بمشاهدة العنصر وتتبع عدد مرات العرض. (ملحوظة هذه البيانات اختيارية).
	- -7 ثم اضغط عىل إرسال.

# **تاسعا:ً إضافة ملف منفصل بصفحة املحتوى:**

 ميكنك النظام من إضافة ملف منفصل كمكون من مكونات املحتوى، لقيامك بإرفاق ملف قم باآليت:

- -1 انقر عىل )إنشاء املحتوى( لينسدل منه قامئة باملكونات التي ميكن توظيفها.
- -2 اخرت )ملف( من القامئة املنسدلة، ليعرض عليك النظام صفحة إنشاء ملف. -3 اكتب اسم امللف باملكان املحدد.
- -4 حدد مكان امللف من خيارات )البحث عن امللف( من خالل استعراض جهاز الكمبيوتر الخاص بك أو من خلال ملف موجود مسبقا بالمقرر الحالي.
	- -5 حدد امللف املطلوب إضافته.
		- ٦- انقر علم (فتح) ثم (إرسال).

ُملحوظة : يمكنك إضافة جميع عناص المحتوم الأخرى من صوت وصور وملفات فيديو بسهولة باتباع الطريقة نفسها إلرفاق امللفات.

# **عارشا:ً إضافة واجبات:**

ميكنك إضافة واجب مرتبط باملقرر، ولقيامك بذلك اتبع ما ييل:

- -1 حدد املكان الذي تريد وضع الواجب فيه )يتم وضع الواجب بصفحة المحتوم أو من خلال قيامك بإنشاء أداة محتوم ووضع الواجب خلالها).
	- -2 اذهب إىل قامئة التقييامت ثم اضغط فوق الواجبات.
	- -3 اكتب اسم الواجب املطلوب وإضافة اإلرشادات الخاصة بالواجب.
		- 3- ضع التقدير المطلوب في النقاط المحتملة.